## **Single Product Review**

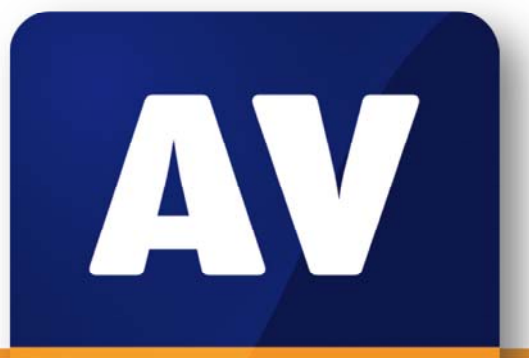

# comparatives

### eScan Internet Security 11

Language: English September 2010 Last revision: 13<sup>nd</sup> October 2010

**www.av-comparatives.org**

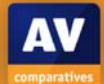

# **Content**

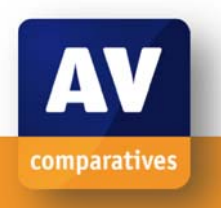

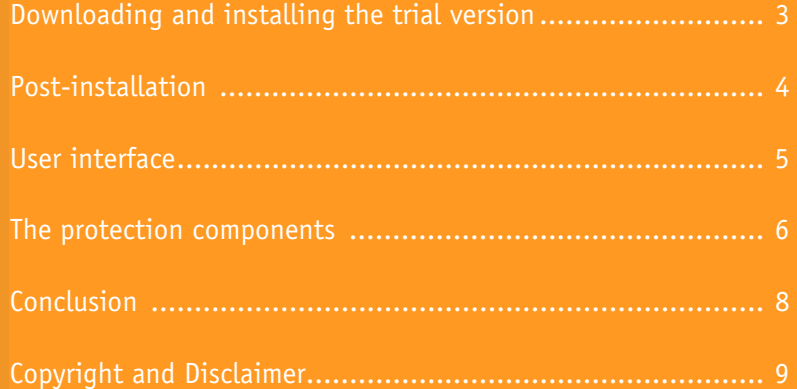

#### **Downloading and installing the trial version**

Obtaining a trial version of the software from the eScan website is very straightforward. On the homepage there are sections devoted to the antivirus program and the Internet security suite, each one with a link entitled "Try Now", which enables you to download the relevant program:

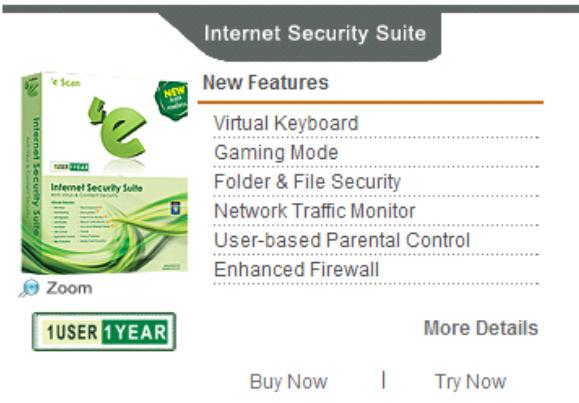

Clicking on the link takes you to a short online form with a few questions such as your name, email address, and country. Having filled in this information, you proceed to a page with download links to the trial program you have requested. Interestingly, the same page also enables you to download an ISO file from which you can create an installation/rescue CD, so you can boot from the CD in order to clean an infected computer. Offering the means to make a rescue CD on the same page as the trial version is a nice touch, which we have not seen before. Incidentally, one of our very few criticisms of the previous version of eScan Security Suite was the lack of a boot CD; naturally we are very pleased to see that this has now been rectified, and that this rescue option is readily available.

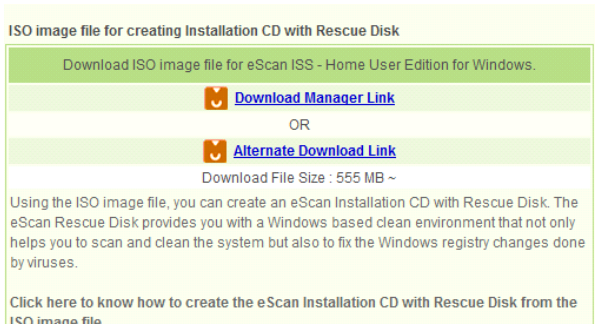

Clicking on the link for the normal setup program downloads an executable file of about 138 MB. Double-clicking this file starts the installation process. The first stage is the language selection; the one setup file offers gives you a choice of various different interface languages:

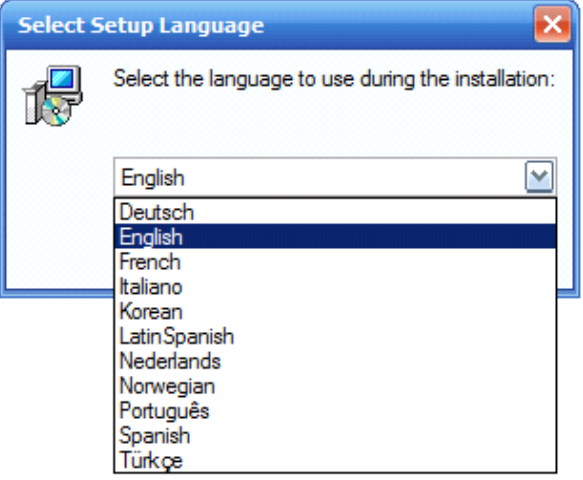

Having chosen your preferred language, you then move on to the installation wizard. The initial page recommends closing other programs before installing. Subsequent pages present the obligatory licence agreement, then the opportunity to change the location of the installation folder. The installation is an "all or nothing" affair, i.e. there is no opportunity given to install only specific components of the suite. Once you have confirmed the destination folder, the program starts the actual installation, with a progress bar to show how far setup has got:

When file copying has finished, a further infor-

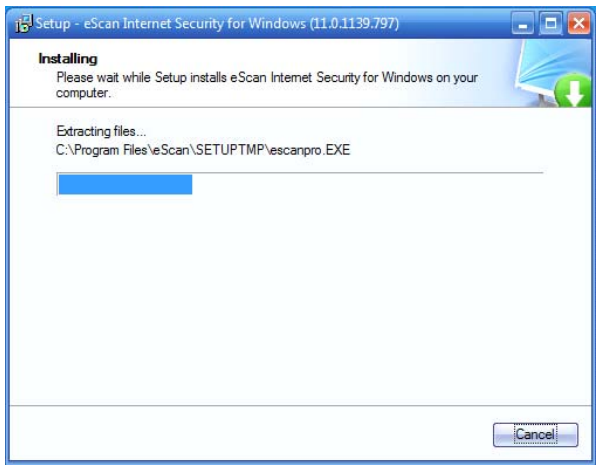

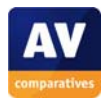

mation box provides information about the configuration process:

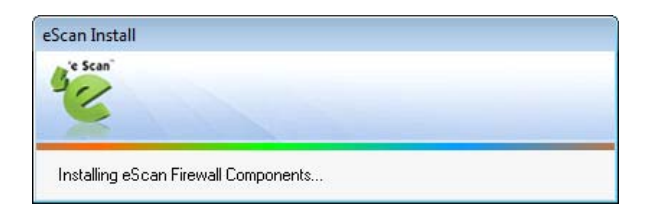

This tells you, amongst other things, that Windows Firewall is being disabled (in order to prevent a conflict with eScan's own firewall). Once configuration is complete, a quick scan of the computer is done, to ensure there is no immediate risk:

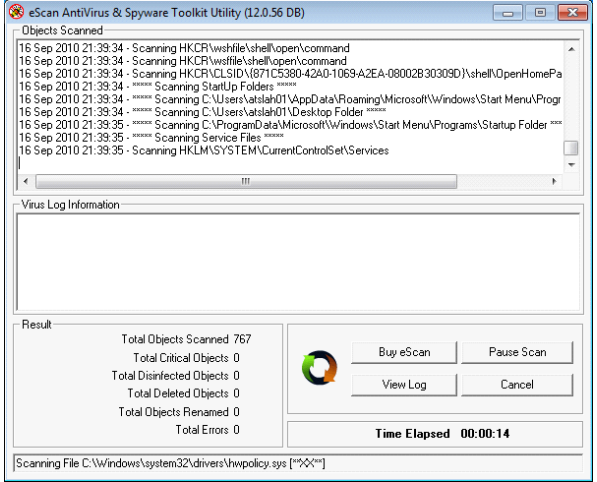

This takes only a couple of minutes, and when it is finished, the program suggests rebooting the PC to complete the installation:

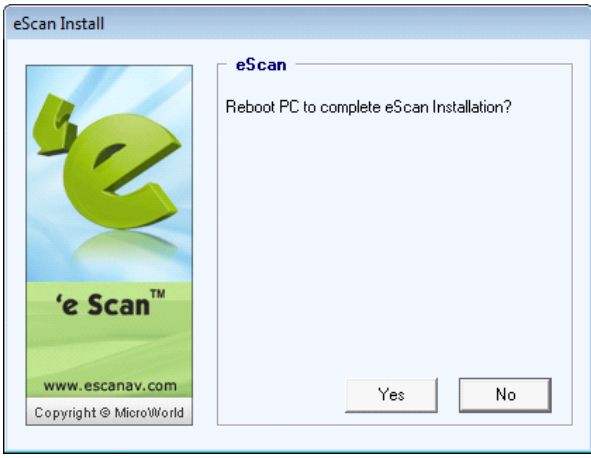

Clicking "Yes" on the Reboot dialog box effectively completes the installation, which, as we have seen, is a very quick and simple process.

To complete the section on installation, we should also mention that we tested how easy it is to uninstall the product. Using the Programs and Features applet in Control Panel (Add/Remove Programs in Windows XP), it was very quick and easy to uninstall eScan Internet Security from the computer, although there were no options to repair the installation, or selectively remove specific components.

#### **Post-installation**

Shortly after our test computer had restarted following the installation, we were pleased to note a message from eScan informing us that the Windows operating system was fully patched (up to date):

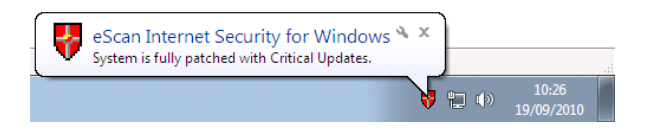

After rebooting, eScan's red shield icon can be found in the notification area of the Windows Taskbar (depending on the Windows configuration, it may be in the hidden section). Moving the mouse over the icon shows the program version and date of the virus signatures:

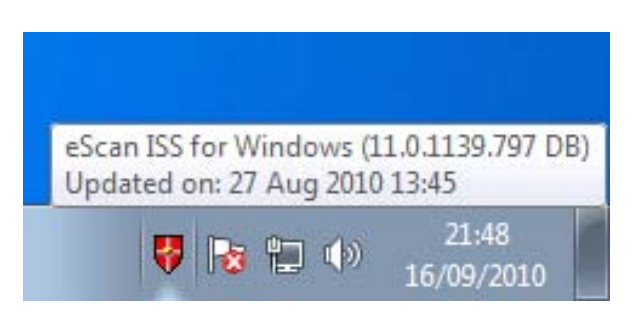

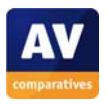

Right-clicking on the icon produces a shortcut menu with various useful options, such as Update, Enable Gaming Mode, Virtual Keyboard and View Network Activity:

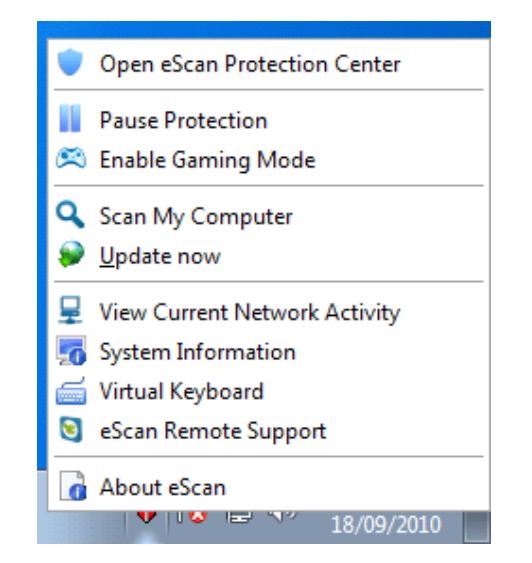

This shortcut menu enables a great variety of useful functions, for gaming, Internet shopping or system administration, to be reached very quickly and easily. Incidentally, in our last review, we noted that one of very few possible improvements would be the addition of a gaming mode, so we commend eScan for adding this to the latest version, and making it easily accessible through the shortcut menu.

To check that eScan Internet Security was properly installed and running, we checked in Windows 7's Action Center (the equivalent of Security Center in Windows XP/Vista). Action Center reported that all was well in the security section, and we could see that eScan had been registered as the firewall, virus protection and spyware protection program.

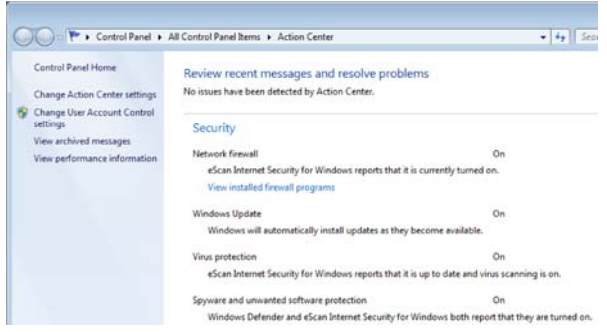

#### **User interface**

The program interface can be opened by doubleclicking either the Taskbar icon or the eScan shortcut put on the Desktop by the setup program. The main eScan window may not appeal to everyone aesthetically, but is quite simply and clearly laid out:

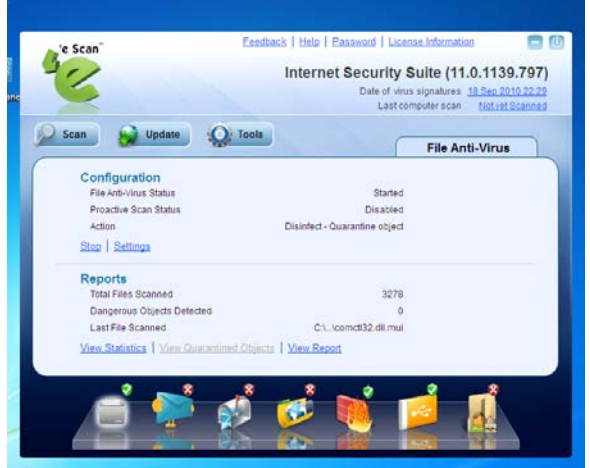

There are three buttons towards the top of the window, for the three main functions: Scan, Update, and Tools.

Along the bottom is a row of 7 very artistically designed icons for the main features of the program: File Antivirus, Mail Antivirus, Anti-Spam, Web Protection, Firewall, Endpoint Security and Privacy Control.

Simply moving the mouse over an icon enlarges it and displays its name tag:

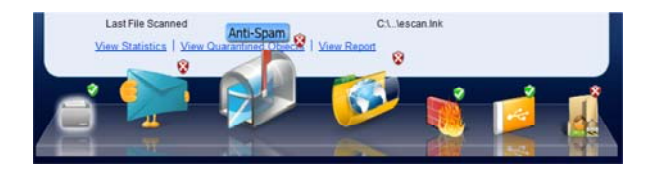

The central area of the program windows contains information and options relating to whichever of the 7 protection components are selected. By default, the program window opens up showing the details for File Antivirus.

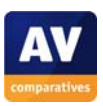

The window control icons in the top right-hand corner of the window deviate somewhat from the Windows standard. There is no Maximise button (not that one is needed), and the "power off" symbol for the Close command may be a little confusing to some – it suggests the idea of shutting down the program completely, rather than simply closing its control window.

We will now look at the 7 protection components in more detail.

#### **The Protection Components**

#### **File Anti-Virus**

The File Anti-Virus page opens by default when the program window is opened, and can be reached at any time by clicking the leftmost of the icons at the bottom of the window. The configuration section gives information on the File Anti-Virus Status (started by default), Proactive Scan Status (disabled by default), and Action (i.e. what the program should do when a threat is detected). This is set to Disinfect – Quarantine by default. The Reports section gives information on the last scan run, including number of threats detected.

#### **Mail Anti-Virus**

The Mail Anti-Virus page includes a Configuration section, showing the status, and action to be taken if a virus is found in an email. There is also a Reports section, showing the number of mails scanned and infected objects found. We noted that Mail Anti-Virus is set to Stopped by default, but no email program had been configured on our test PC when we installed eScan Internet Security, so there was no email account for it to protect.

#### **Anti-Spam**

The Anti-Spam page allows configuration of the Anti-Spam status, Mail Phishing Filter, and Action (to be taken when spam is found). There is also a Reports section which indicates the number of mails quarantined, and the number of "clear" mails. On our test PC, the Anti-Spam and Mail Phishing Filter functions were switched off by default, although there was no email account configured that they could have protected.

#### **Web Protection**

Clicking on the Web Protection button at the bottom of the program window allows configuration of 3 components: one is simply called Web Protection Status, the second is Selected User Profile, and the third is Web Phishing Filter Status. Of these, only the Web Phishing Filter is activated by default. The Selected User Profile Status essentially refers to parental controls, and can easily be configured by clicking on Settings. The Web Protection component can easily be activated by clicking the Start link in the configuration section of the window.

#### **Firewall**

The Firewall page includes a Configuration section, showing the Firewall Status (Started by default), and links enabling the user to allow or block all traffic, and adjust settings. The latter gives experienced users very fine control over incoming and outgoing traffic, as well as over individual applications.

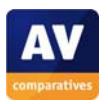

#### **Endpoint Security**

The Endpoint Security button at the bottom of the eScan window opens a page with configuration options for Endpoint Security Status (active by default), Application Control (deactivated by default), and USB Control (enabled by default). Clicking on Settings allows the Application Control and USB Control to be configured. In the latter section, there are options for blocking USB ports, making USB devices read only (both disabled by default), plus disabling Autoplay doing a virus scan of USB drives (both activated). The last two options are particularly sensible, considering that the Autorun feature in Windows has been exploited by malware writers to spread worms and viruses using USB flash drives.

#### **Privacy Control**

The Privacy Control page, reached by clicking the relevant icon at the bottom of the window, is very simple. In the Configuration section, Privacy Control Status is set to Manual, and there is information on Next Scheduled Cleanup, which by default is set to Not Scheduled. There is a Settings link, which opens a dialog box with a number of very detailed options, such as Cookies, Plugins, History, and Auto-Erase options. This gives the user very fine control of storage of potentially confidential information on the PC.

The page additionally has a Reports section, showing when the PC was last "cleaned", i.e. had potentially confidential data erased.

#### **eScan Internet Security in everyday use**

To get an idea of how easy eScan Internet Security is to use, we looked at a couple of areas in which security suites can commonly cause difficulties. Firstly, we looked at how eScan reacts to potential threats, and secondly, whether it has

any negative effect on normal access to the local area network.

#### **Reaction to threats (File Antivirus)**

We investigated eScan Internet Security to determine how well it does its job. A good security suite should give clear warnings in the event that a threat is detected, without expecting the user to make a difficult decision about what should be done. To simulate eScan's reaction to a malicious program, we downloaded the EICAR antivirus test file. This is an entirely harmless piece of code which looks like a virus to an antivirus program, and so can be used to test the protection mechanisms of security software (the test file and more information can be found at www.eicar.org). Only a second after we had clicked on the link to download the EICAR test file, eScan popped up the following warning:

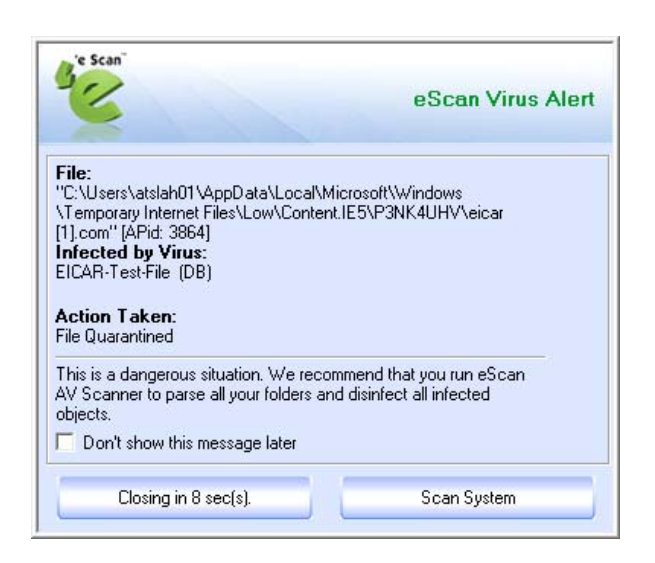

The alert tells the user that the file he/she is attempting to download is dangerous, and that it has been quarantined automatically by eScan. Thus the user knows not to try to download the file again, but does not have to worry about what action to take. Quarantining suspicious files is an ideal default action, as it renders malware harmless, but means that e.g. a genuine program file that has been infected by a virus is not deleted, so that an expert can try to clean the file

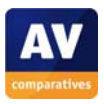

at a later date. We were pleased to note that eScan immediately detected all three versions of the EICAR test file, including zipped and doublezipped versions, meaning that malware cannot

hide in a zip file. We also tested the sensitivity of eScan's real-time protection by sharing a folder on the test computer running eScan Internet Security, then transferring the EICAR test file to this folder using another PC on the network. eScan immediately quarantined the file and popped up a warning like the one shown above.

Finally, we were very impressed to see that as soon as we inserted a USB flash drive into our test computer, eScan immediately started a scan of the drive, without any intervention from ourselves. Given that the Conficker worm, amongst others, has spread to many PCs via infected flash drives, this is evidently a very wise precaution. The screenshot below shows the scan window in action:

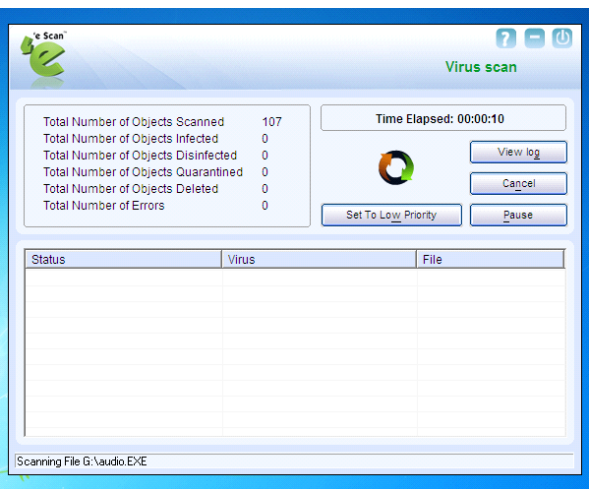

#### **Local network access (Firewall)**

Whilst the firewall of a security suite has to protect the computer from outside attacks, it should not hinder access to and from the trusted local network. eScan was exemplary in this respect. Before installing the suite, we had configured our test PC for file sharing and Remote Desktop connections. After installing eScan Internet Security, remote access, as well as file sharing to

and from the test PC, still functioned perfectly. eScan even recognised the somewhat uncommon Microsoft Hyper-V Manager as a trusted application, and allowed it to access our Hyper-V Server without any configuration being required. We were pleased to note that configuring eScan's firewall to allow or block specific programs is a very straightforward process that works flawlessly.

#### **Performance**

eScan Internet Security 11, like its predecessor, does not slow down much the PC while running in the background. Details about the performance can be obtained on our website.

#### **Conclusion**

eScan Internet Security 11 is a very sophisticated security suite which contains a wealth of protection features. It is very easy to install, and the most important security components are activated by default. The suite did not cause noticeable slowing of either of our test PCs, or block normal network access in any way. Anyone who is moderately experienced with PCs will find the suite easy to use, although we did think that a few minor interface changes would make the program easier for beginners to understand. We were pleased to note a number of useful and innovative features, such as reporting on the state of Windows updates, and scanning flash drives by default. We were also very impressed by the sensitivity and effectiveness of the real-time virus protection.

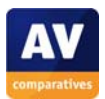

### **Copyright and Disclaimer**

This publication is Copyright  $\degree$  2010 by AV-Comparatives e.V.  $\degree$ . Any use of the results, etc. in whole or in part, is ONLY permitted after the explicit written agreement of the management board of AV-Comparatives e.V., prior to any publication. AV-Comparatives e.V. and its testers cannot be held liable for any damage or loss which might occur as result of, or in connection with, the use of the information provided in this paper. We take every possible care to ensure the correctness of the basic data, but a liability for the correctness of the test results cannot be taken by any representative of AV-Comparatives e.V. We do not give any guarantee of the correctness, completeness, or suitability for a specific purpose of any of the information/content provided at any given time. No one else involved in creating, producing or delivering test results shall be liable for any indirect, special or consequential damage, or loss of profits, arising out of, or related to, the use or inability to use, the services provided by the website, test documents or any related data. AV-Comparatives e.V. is a registered Austrian Non-Profit-Organization.

For more information about AV-Comparatives and the testing methodologies please visit our website.

AV-Comparatives e.V. (September 2010)

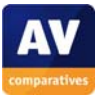